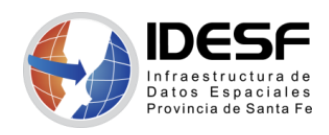

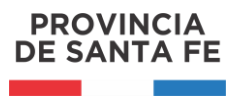

*Creado: Junio 2020 - 1/10*

# **Tutorial**

## **QGIS – Primeros pasos**

Este tutorial presenta los temas básicos para empezar a utilizar el software SIG de escritorio QGIS.

[QGIS](https://www.qgis.org/es/site/) es un Sistema de Información Geográfica (SIG) Libre y de Código Abierto.

Se recomienda [descargar](https://www.qgis.org/es/site/forusers/download.html) la última versión LTR disponible.

## <span id="page-0-0"></span>**Contenido**

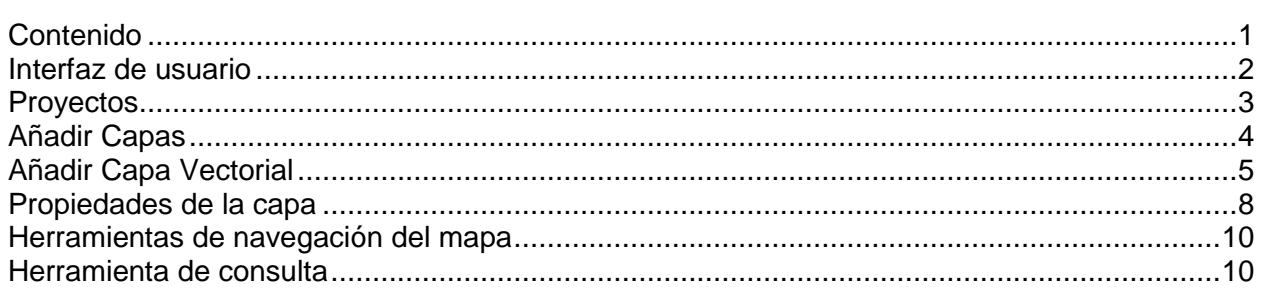

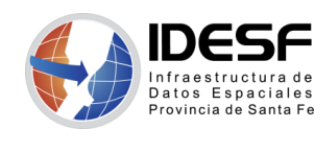

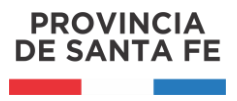

### <span id="page-1-0"></span>**Interfaz de usuario**

La interfaz de usuario de QGIS, se presenta al abrir la aplicación, se compone principalmente por:

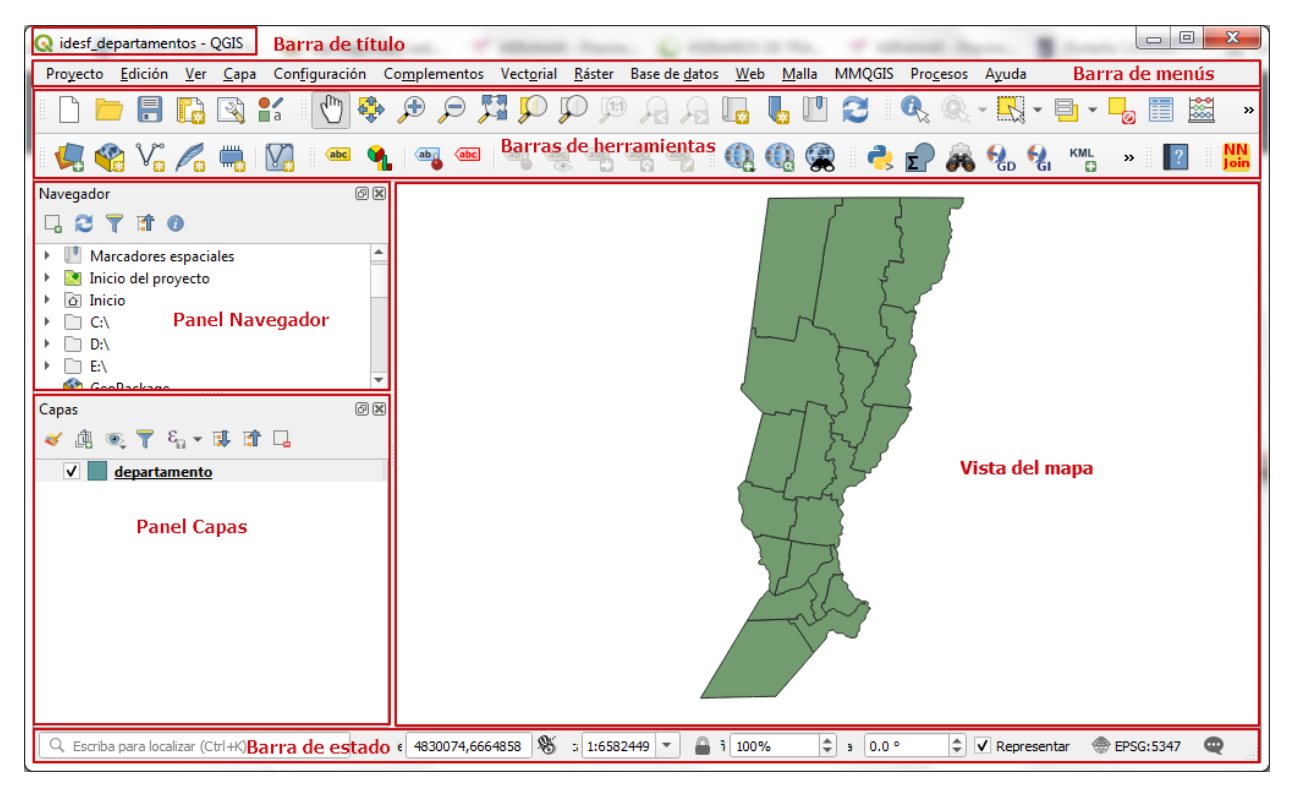

*Figura 01: Interfaz de usuario*

- *Barra de título*: Presenta el nombre del proyecto actual.
- *Barra de menús*: En esta barra se presentan todas las funcionalidades, agrupadas para facilitar su acceso.
- *Barras de herramientas*: Estas barras contienen acceso directo a las herramientas disponibles en los distintos menús.
- *Panel Navegador*: Explorador de QGIS que permite navegar fácilmente para acceder a archivos en su equipo, bases de datos y conexiones a capas remotas.
- *Panel Capas*: Presenta una lista de capas disponibles en el proyecto actual. Haciendo clic derecho sobre una capa se muestra un menú contextual con distintas opciones.
- *Vista del mapa*: Lugar donde se visualizan las capas disponibles en el proyecto.
- *Barra de estado*: Muestra información sobre el mapa actual. Permite ajustar la escala de visualización, ver las coordenadas a través del movimiento del cursor entre otras cosas.

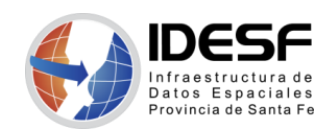

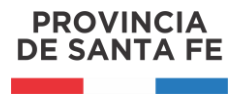

#### <span id="page-2-0"></span>**Proyectos**

QGIS trabaja con *proyectos*, de los cuales uno sólo puede estar activo a la vez. Al abrir la aplicación siempre aparece un 'Proyecto sin título', listo para trabajar.

| Proyecto sin título - QGIS                                                   |                          |                       |              |               |                   |   |           |                     |                  |                                                   |                   | $\Box$<br>$\blacksquare$ | $\mathbf{x}$ |
|------------------------------------------------------------------------------|--------------------------|-----------------------|--------------|---------------|-------------------|---|-----------|---------------------|------------------|---------------------------------------------------|-------------------|--------------------------|--------------|
| Proyecto Edición Ver Capa Configuración Complementos Vectorial Ráster        |                          |                       |              |               | Base de datos Web |   | $M$ alla  | MMQGIS              | Procesos         | Ayuda                                             |                   |                          |              |
| $\ell_{\rm ph}$<br>$\frac{\bullet}{\Box}$<br>$\mathbb{Z}$                    | ♣                        | 灯<br>$\bigoplus$<br>₽ | $\downarrow$ | (1:1)         |                   |   |           | æ                   |                  | $-1$<br>$\mathbf{v}$                              |                   | 圍                        | $\gg$        |
| $\mathcal{C}$ $\mathcal{V}$ $\mathcal{A}$<br>M<br>$\mathcal{L}_{\mathbf{a}}$ |                          |                       |              |               |                   | œ | (美)<br>Ga |                     | $\epsilon$<br>ð6 | $\mathcal{H}_{\text{D}}$ $\mathcal{H}_{\text{D}}$ | $\gg$             |                          | NN<br>Join   |
| Navegador                                                                    | 0x                       |                       |              |               |                   |   |           |                     |                  |                                                   |                   |                          |              |
| □ 3 了 1 0                                                                    |                          |                       |              |               |                   |   |           |                     |                  |                                                   |                   |                          |              |
| Favoritos<br>Marcadores espaciales                                           | $\blacktriangle$         |                       |              |               |                   |   |           |                     |                  |                                                   |                   |                          |              |
| a Inicio<br>١                                                                |                          |                       |              |               |                   |   |           |                     |                  |                                                   |                   |                          |              |
| $\Box$ C:\                                                                   |                          |                       |              |               |                   |   |           |                     |                  |                                                   |                   |                          |              |
| $\Box$ D:\<br>$\Box$ EN<br>Þ.                                                |                          |                       |              |               |                   |   |           |                     |                  |                                                   |                   |                          |              |
| GeoPackage                                                                   | $\overline{\phantom{a}}$ |                       |              |               |                   |   |           |                     |                  |                                                   |                   |                          |              |
| Capas                                                                        | 回风                       |                       |              |               |                   |   |           |                     |                  |                                                   |                   |                          |              |
| ◆ 曲<br>◎▼哈▼哪亩口                                                               |                          |                       |              |               |                   |   |           |                     |                  |                                                   |                   |                          |              |
|                                                                              |                          |                       |              |               |                   |   |           |                     |                  |                                                   |                   |                          |              |
|                                                                              |                          |                       |              |               |                   |   |           |                     |                  |                                                   |                   |                          |              |
|                                                                              |                          |                       |              |               |                   |   |           |                     |                  |                                                   |                   |                          |              |
|                                                                              |                          |                       |              |               |                   |   |           |                     |                  |                                                   |                   |                          |              |
|                                                                              |                          |                       |              |               |                   |   |           |                     |                  |                                                   |                   |                          |              |
|                                                                              |                          |                       |              |               |                   |   |           |                     |                  |                                                   |                   |                          |              |
|                                                                              |                          |                       |              |               |                   |   |           |                     |                  |                                                   |                   |                          |              |
|                                                                              |                          |                       |              |               |                   |   |           |                     |                  |                                                   |                   |                          |              |
|                                                                              |                          |                       |              |               |                   |   |           |                     |                  |                                                   |                   |                          |              |
|                                                                              |                          |                       |              |               |                   |   |           |                     |                  |                                                   |                   |                          |              |
| Q. Escriba para localizar (Ctrl+K)                                           |                          | Prep e 1.126,-0.053   |              | % = 1759832 ▼ | <sup>4</sup> 100% |   | $\div$    | $\frac{1}{2}$ 0.0 ° | $\Rightarrow$    | $\sqrt{\phantom{a}}$ Representar                  | <b>EPSG: 4326</b> |                          | ⊕            |

*Figura 02: Proyecto sin título*

Si se trabaja en este proyecto o en uno nuevo, se recomienda antes de empezar asignarle un nombre a través de la opción 'Proyecto→Guardar' o 'Proyecto→Guardar como...'

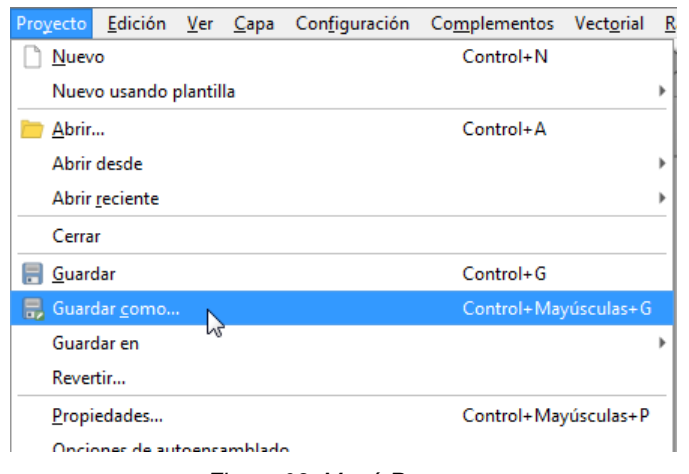

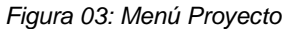

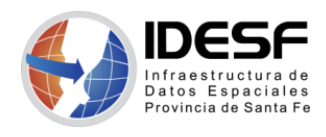

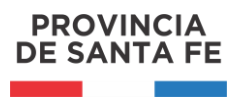

*Creado: Junio 2020 - 4/10*

Desde el menú 'Proyecto' se administran los proyectos. Presenta opciones para crear un proyecto 'Nuevo', 'Abrir' uno existente, 'Guardar' o guardar una copia del proyecto activo ('Guardar como...').

*Al cambiar de proyecto o al cerrar la aplicación, si hay cambios pendientes en el proyecto activo, aparecerá una ventana de diálogo con la opción de guardar esos cambios.*

#### <span id="page-3-0"></span>**Añadir Capas**

Para agregar una *capa*, al proyecto de trabajo, se accede al menú 'Capa/Añadir capa', donde se despliegan todos los formatos de capas que se pueden añadir.

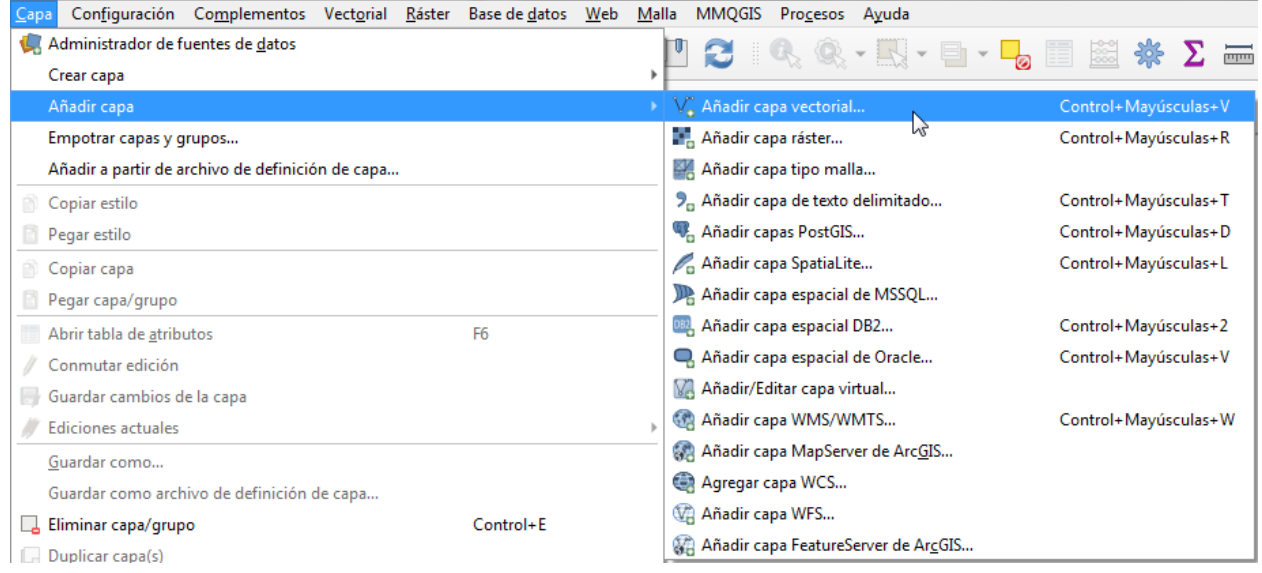

*Figura 04: CapaAñadir capaAñadir capa vectorial…*

*Capa: una capa geográfica es un conjunto de datos espaciales sobre una temática común, por ej. departamentos, rutas, localidades, imagen satelital.*

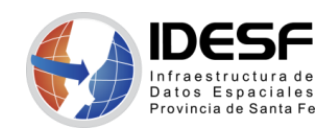

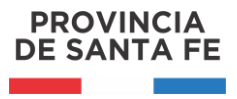

## <span id="page-4-0"></span>**Añadir Capa Vectorial**

Para añadir una *capa vectorial*, en formato *shapefile*, elegir la opción 'Añadir capa vectorial…', se presentará la siguiente ventana:

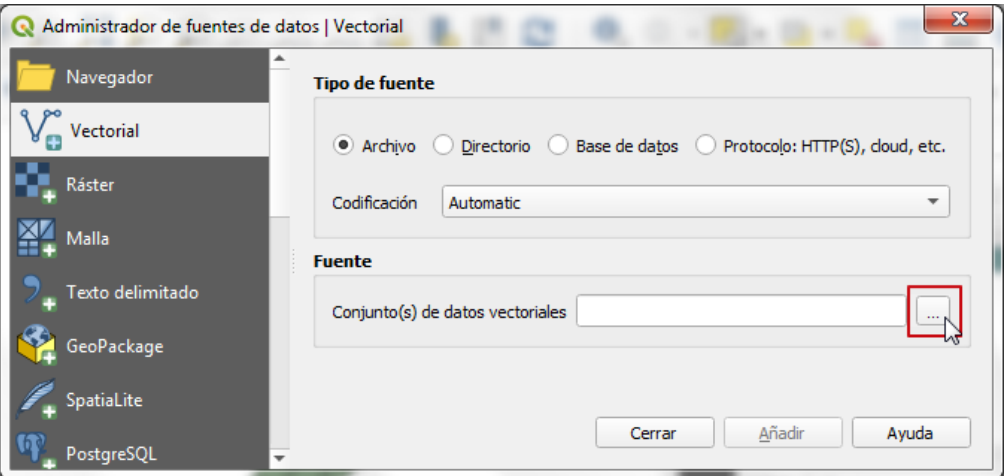

*Figura 05: Administrador de fuentes de datos | Vectorial*

*Capa vectorial: capa donde los datos espaciales son representados por puntos (ej. capa de localidades), líneas (ej. capa de rutas) o polígonos (ej. capa de departamentos).*

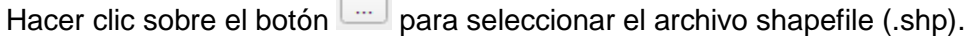

 $\Box$ 

| $\mathbf{x}$<br>Conjunto(s) de datos vectorial soportado por OGR |                          |                    |                   |                        |  |                         |  |  |
|------------------------------------------------------------------|--------------------------|--------------------|-------------------|------------------------|--|-------------------------|--|--|
| « Disco local (C:) > c_qgis > capas<br>↫<br>Buscar capas<br>٠    |                          |                    |                   |                        |  | م                       |  |  |
| Organizar $\blacktriangledown$                                   | Nueva carpeta            |                    |                   | 睚                      |  |                         |  |  |
| <b>X</b> Favoritos                                               |                          | ≖<br>Nombre        | Fecha de modifica | Tipo                   |  |                         |  |  |
| Escritorio                                                       |                          | departamento.dbf   | 27/05/2020 12:26  | Archivo DBF            |  |                         |  |  |
| H<br><b>Sitios recientes</b>                                     |                          | departamento.prj   | 27/05/2020 12:26  | Archivo PRJ            |  |                         |  |  |
| Descargas                                                        | Ξ                        | departamento.shp   | 27/05/2020 12:26  | Archivo SHP            |  |                         |  |  |
|                                                                  |                          | departamento.shx   | 27/05/2020 12:26  | Archivo SHX            |  | No hay                  |  |  |
| <b>Bibliotecas</b>                                               |                          | distrito.dbf       | 27/05/2020 12:29  | Archivo DBF            |  | ninguna<br>vista previa |  |  |
| Documentos                                                       |                          | E<br>distrito.prj  | 27/05/2020 12:29  | Archivo PRJ            |  | disponible.             |  |  |
| Imágenes                                                         |                          | distrito.shp       | 27/05/2020 12:29  | Archivo SHP            |  |                         |  |  |
| Música                                                           |                          | distrito.shx       | 27/05/2020 12:29  | Archivo SHX            |  |                         |  |  |
| Vídeos                                                           |                          | localypar.dbf<br>E | 27/05/2020 12:31  | Archivo DBF            |  |                         |  |  |
|                                                                  |                          | localypar.prj<br>G | 27/05/2020 12:31  | Archivo PRJ            |  |                         |  |  |
| ad Grupo en el bogar                                             |                          | m.                 |                   |                        |  |                         |  |  |
|                                                                  | Nombre: departamento.shp |                    |                   | Todos los archivos (*) |  |                         |  |  |
| Cancelar<br>Abrir                                                |                          |                    |                   |                        |  |                         |  |  |

*Figura 06: Seleccionar archivo '.shp'*

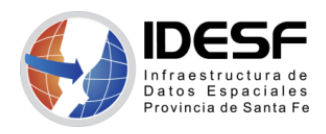

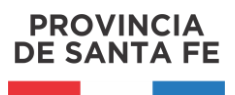

*Creado: Junio 2020 - 6/10*

*Shapefile: Un shapefile es un formato vectorial que presenta la ubicación de los elementos geográficos y los atributos asociados a ellos. Está conformado por varios archivos, siendo requeridos como mínimo tres con las siguientes extensiones: .shp (archivo que almacena la geometría de los elementos), shx (archivo de índice que vincula la geometría con los atributos de los elementos), .dbf (archivo que contiene los atributos de los elementos).*

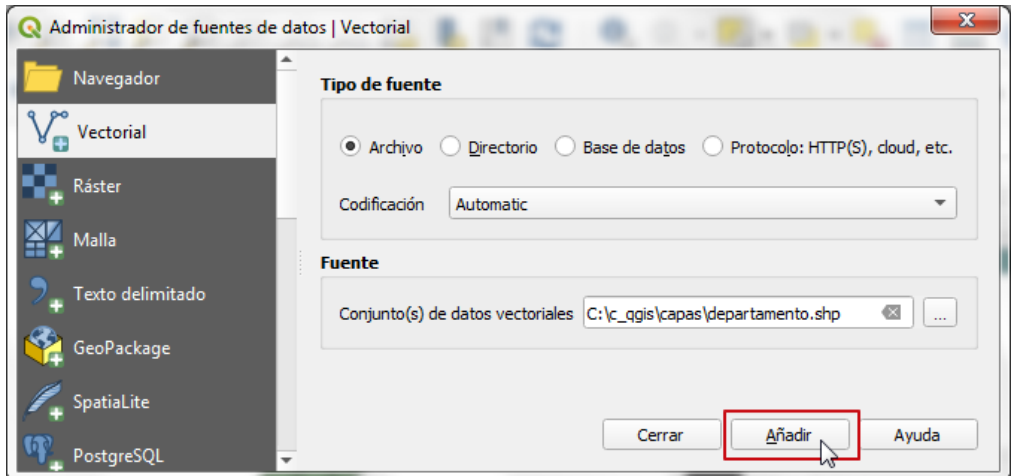

*Figura 07: Administrador de fuentes de datos | Vectorial - Añadir*

Al hacer clic sobre el botón Añadir, la capa se agrega al 'Panel de capas' y se visualiza en la ventana de visualización.

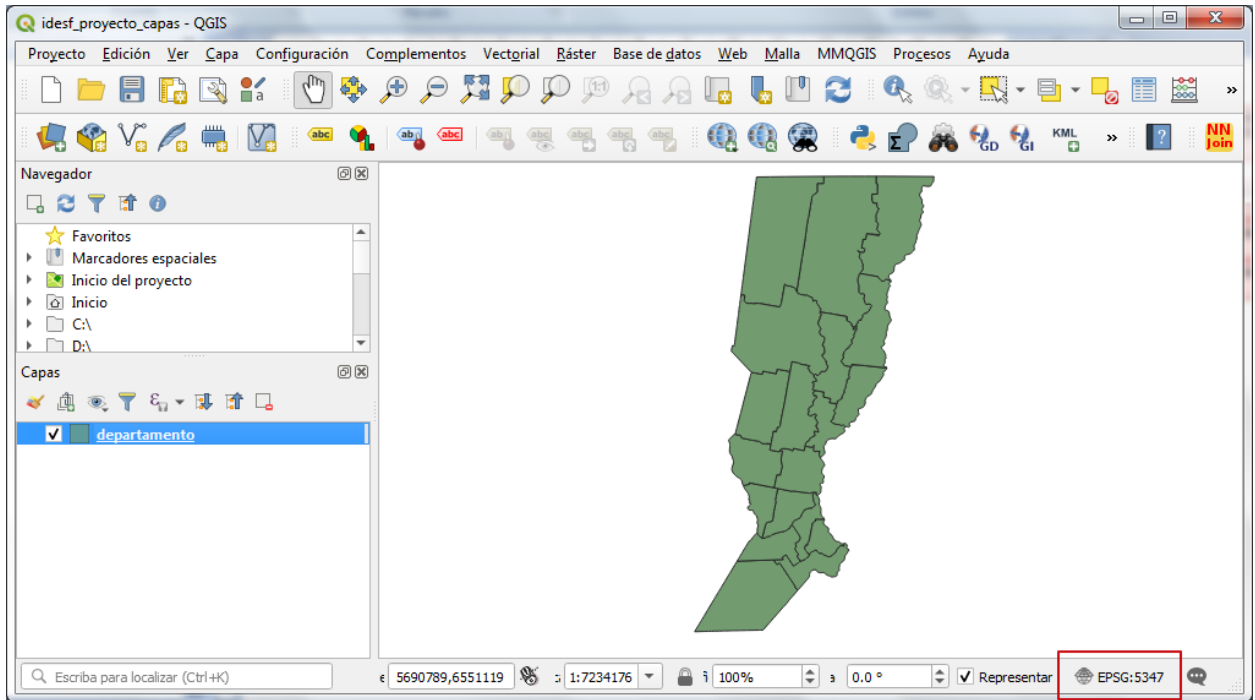

*Figura 08: Capa vectorial añadida al proyecto*

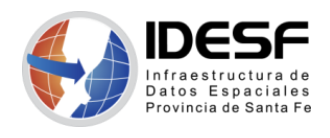

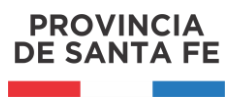

*Creado: Junio 2020 - 7/10*

En este caso, QGIS detecta el *Sistema de Referencia de Coordenadas (SRC)* de la primera capa añadida y automáticamente el proyecto adopta dicho sistema. En la parte derecha de la Barra de Estado aparece el *EPSG* del proyecto actual:

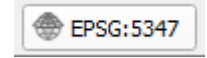

*EPSG: los códigos EPSG relativos a Sistemas de Referencia de Coordenadas se han convertido en un estándar a utilizar con respecto a la IG. Dicho término deriva de la sigla "European Petroleum Survey Group", organización relacionada con la industria petrolera y del gas en el continente europeo. Dicha organización ha desarrollado a lo largo del tiempo un repositorio de parámetros geodésicos sobre sistemas y marcos de referencia, elipsoides y proyecciones cartográficas utilizados en todo el mundo. En la actualidad, los códigos EPSG son ampliamente utilizados en los SIG para trabajar con IG en formatos digitales.*

En cambio, puede suceder que no se pueda detectar automáticamente el SRC de la capa, esto se indica en el panel de capas con el siguiente signo  $\sqrt{2}$  a la derecha de la capa en cuestión.

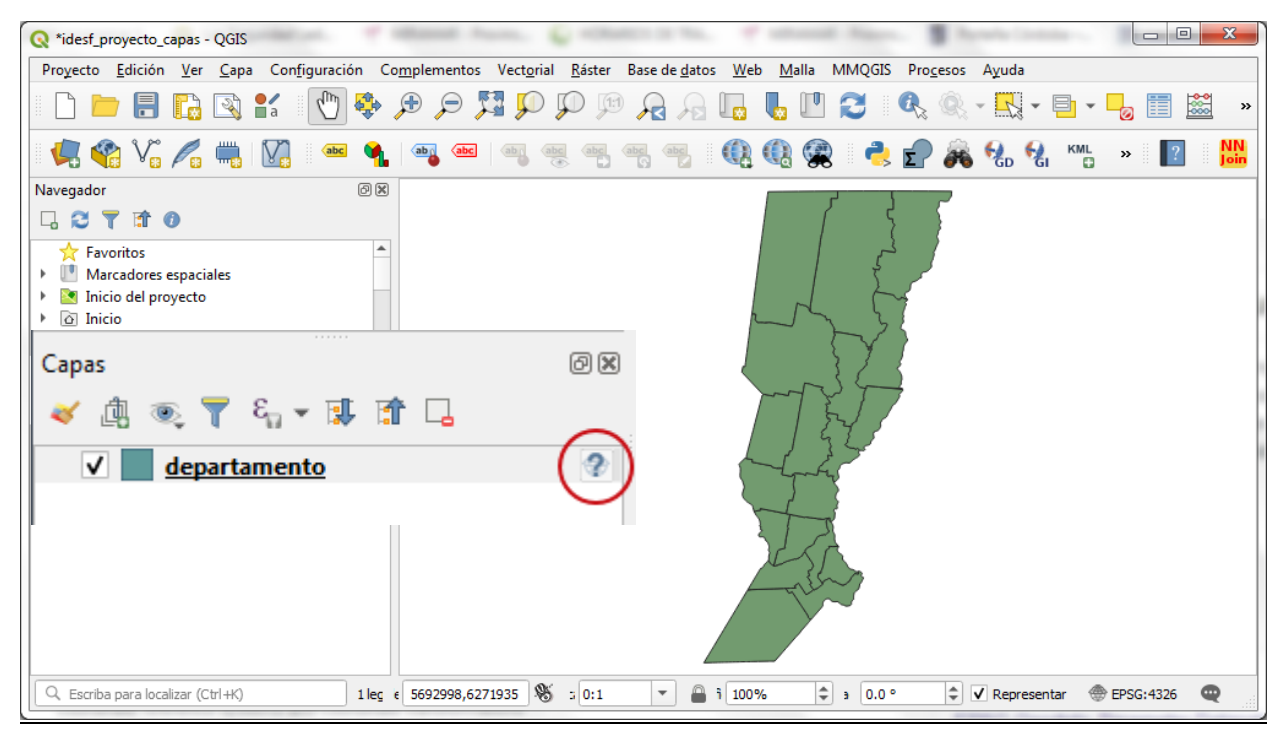

*Figura 09: Capa vectorial añadida al proyecto sin especificar SRC*

Para indicar el SRC de la capa hacer clic sobre el ícono  $\mathbb{Z}$ , se presenta la ventana del 'Selector de sistema de referencia de coordenadas' donde se selecciona el EPSG correspondiente:

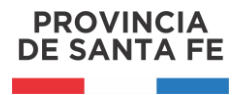

*Creado: Junio 2020 - 8/10*

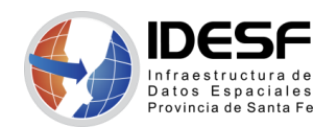

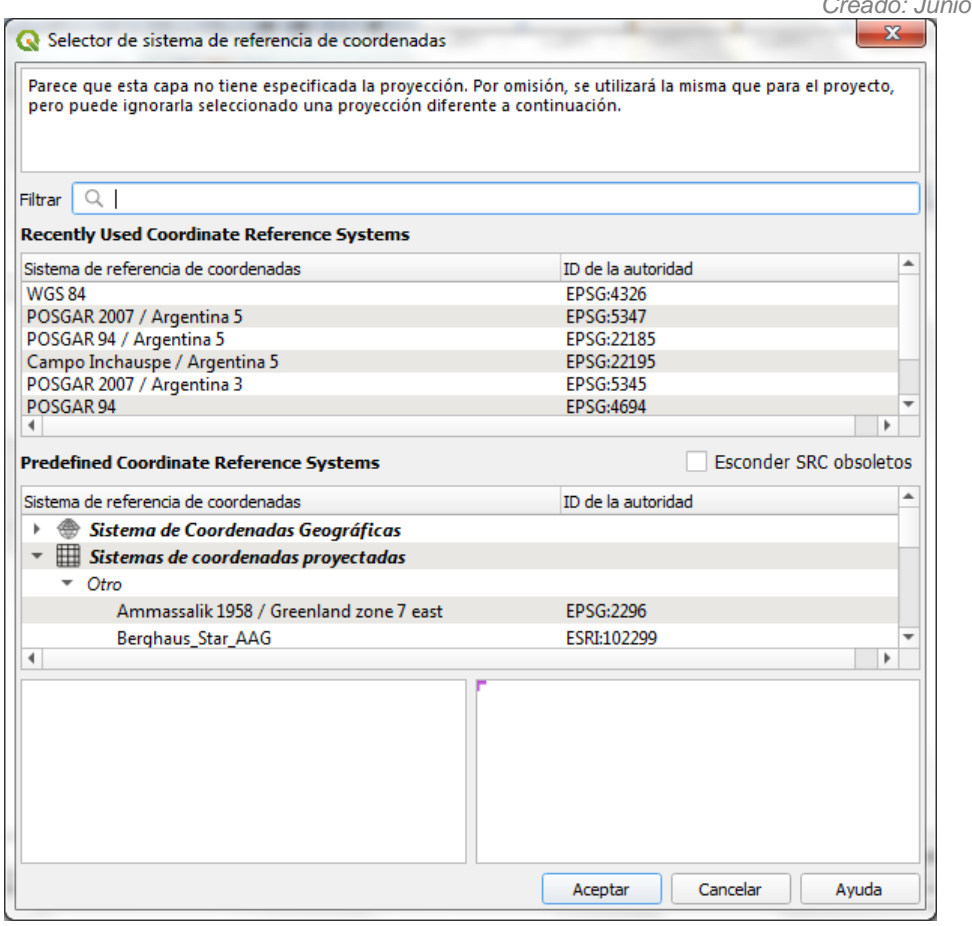

*Figura 10: Selector de sistema de referencia de coordenadas de la capa*

#### <span id="page-7-0"></span>**Propiedades de la capa**

La ventana 'Propiedades de la capa' permite configurar todo lo relacionado a la capa: SRC, codificación de caracteres, simbología, etiquetado, uniones con tablas, entre otros. A la misma se accede desde el menú 'Capa  $\rightarrow$  Propiedades de la capa...', a través de la opción 'Propiedades' del menú contextual (presionar botón derecho del mouse):

| Navegador                                                                                                    | Mover arriba                              |  |
|----------------------------------------------------------------------------------------------------|-------------------------------------------|--|
| Q Q ▼ ₩ ⊙                                                                                                    | Abrir tabla de atributos<br>申             |  |
|                                                                                                    | Conmutar edición                          |  |
| $\overline{\phantom{a}}$ $\overline{\phantom{a}}$ $\overline{\$<br>$\overline{\phantom{a}}$ $\overline{\phantom{a}}$ capas | Filtrar                                   |  |
| $\heartsuit$ departame                                                                                                    | Cambiar fuente de datos                   |  |
| $\heartsuit$ distrito.shp                                                                                                    | Establecer visibilidad de escala de capas |  |
| $\oslash$ localypar.s                                                                                                    | <b>Establecer SRC</b>                     |  |
| Capas                                                                                                    | Exportar                                  |  |
| $\circledast$ $\mathcal{T}$ $\xi_n$ $\cdot$ $\mathcal{F}$<br>血                                                                                                    | <b>Estilos</b>                            |  |
| √<br>distrito                                                                                                    | Propiedades                               |  |
| √<br>departamento                                                                                                    |                                           |  |

*Figura 11: Opción 'Propiedades' del Menú Contextual de la capa*

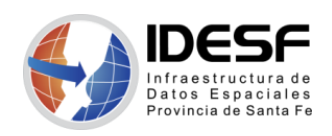

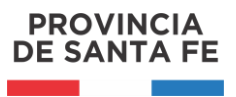

*Creado: Junio 2020 - 9/10*

También se puede acceder a las 'Propiedades de la capa' haciendo doble clic sobre la misma.

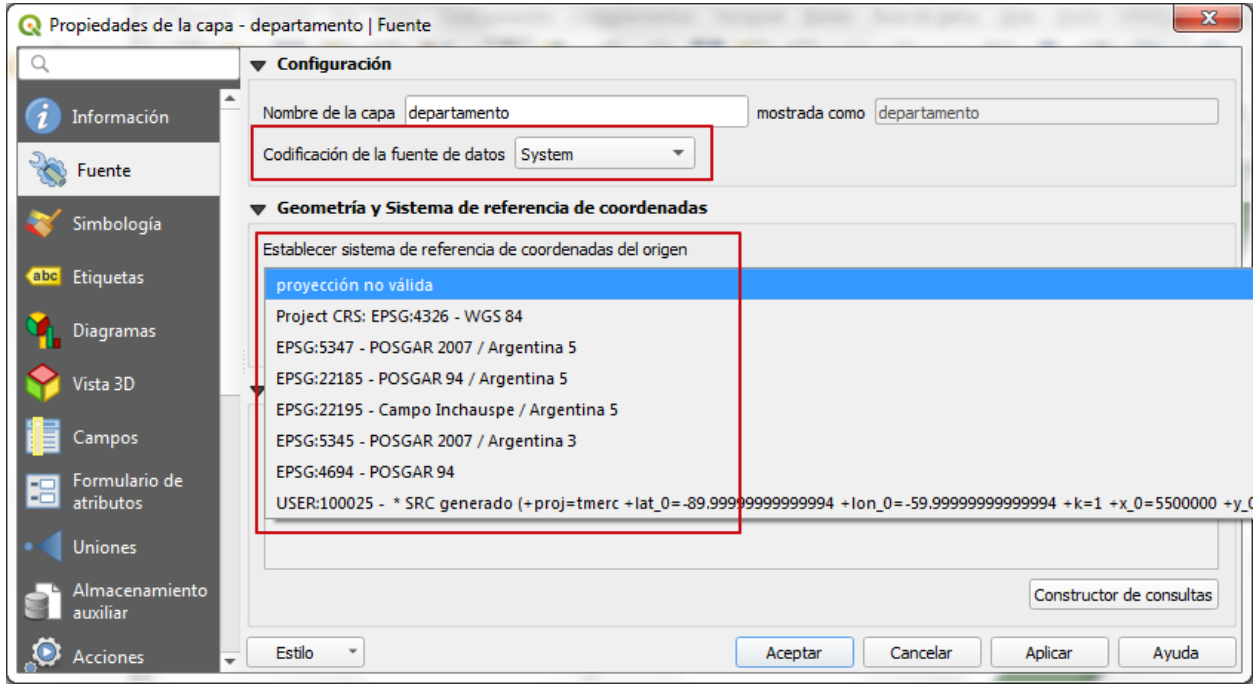

*Figura 12: Propiedades de la capa: Configuración Codificación de Caracteres y SRC de la capa*

*Importante: Antes de trabajar con capas es necesario conocer su SRC. Es importante también conocer el sistema de codificación (ISO-8859-1*, *UTF-8, etc.) de la información asociada a la misma, sino esto puede llevar a la presencia de caracteres raros en los atributos de la capa.*

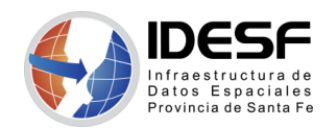

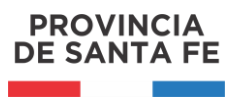

*Creado: Junio 2020 - 10/10*

### <span id="page-9-0"></span>**Herramientas de navegación del mapa**

La barra de herramientas "Navegación de mapas" permite la realización de desplazamientos y zoom sobre el mapa.

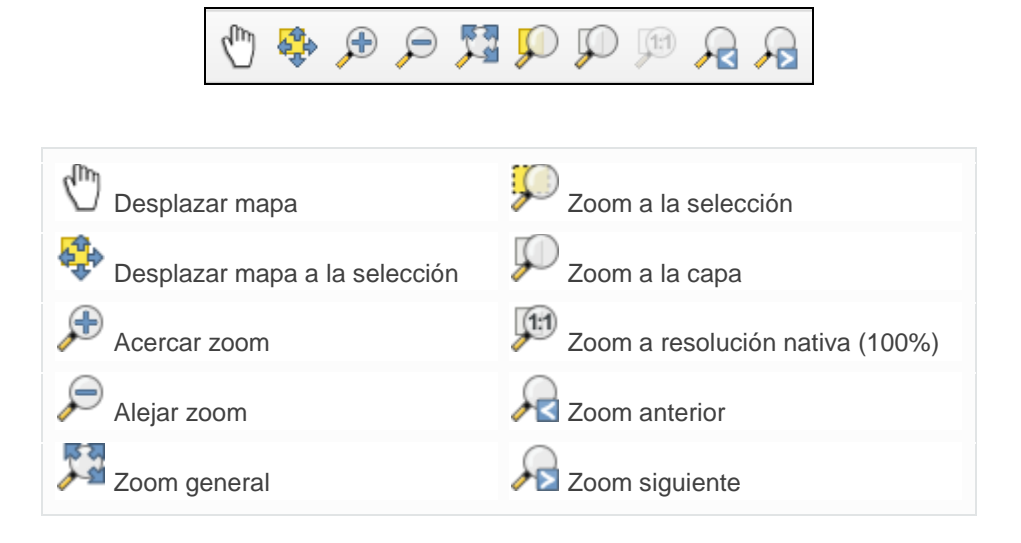

## <span id="page-9-1"></span>**Herramienta de consulta**

La herramienta "Identificar Objetos Espaciales" permite consultar la información alfanumérica de los elementos de la capa.

Una vez seleccionada la herramienta en la barra de herramientas, al hacer clic sobre el elemento geográfico (sea punto, línea o polígono) se mostrará la información correspondiente en la ventana "Resultados de la identificación".

I<sub>N</sub> Identificar Objetos Espaciales

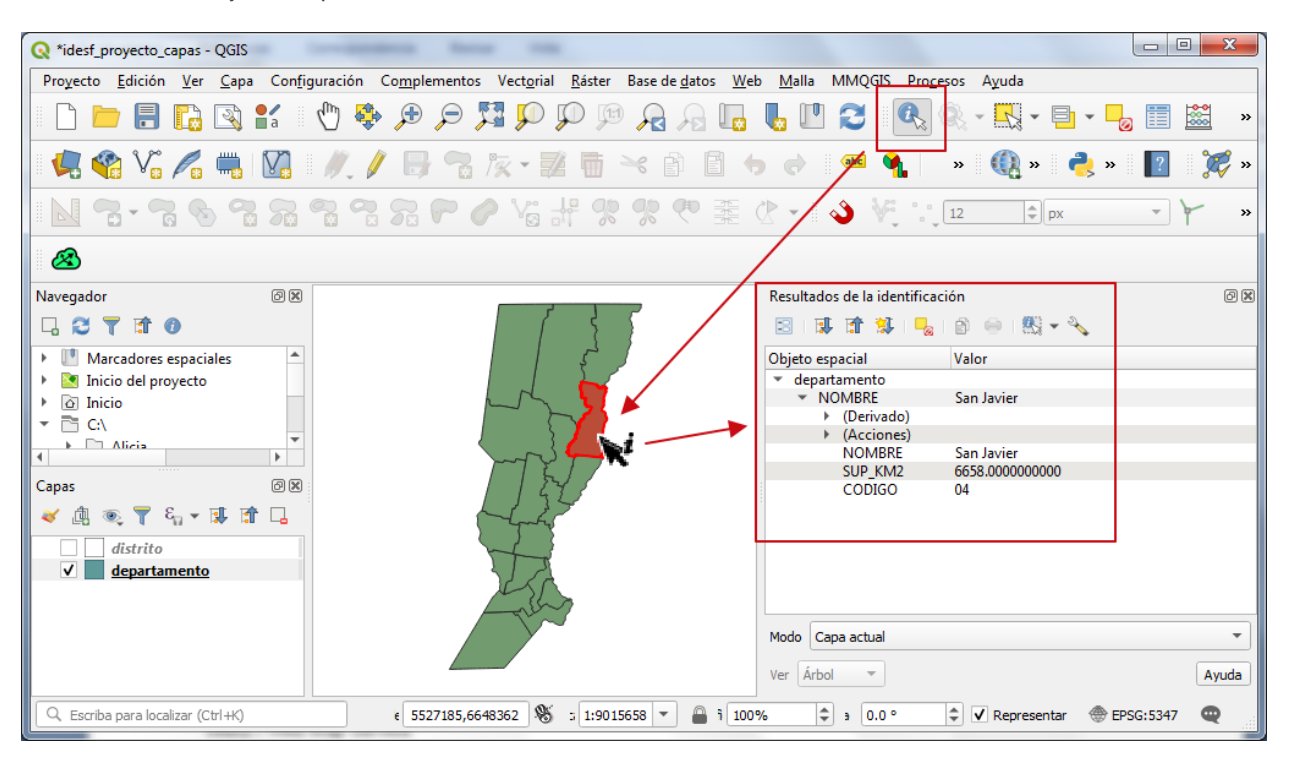

**IDESF (Infraestructura de Datos Espaciales de Santa Fe) - Secretaría de Tecnologías para la Gestión – Ministerio de Gestión Pública** San Martín 2466 (S3000FSB) Santa Fe – Argentina - Tel.: +54 (342) 4508700 Int.: 5147 / 49 – E-mail: gig\_idesf@santafe.gov.ar